# **為何利用 Firefox 進行無線網路網頁認證時,無法正**

 $\Box$ nthu-cc $\Box$  **Firefox 5.0** 

### **Step 1**

1. nthu-cc Firefox

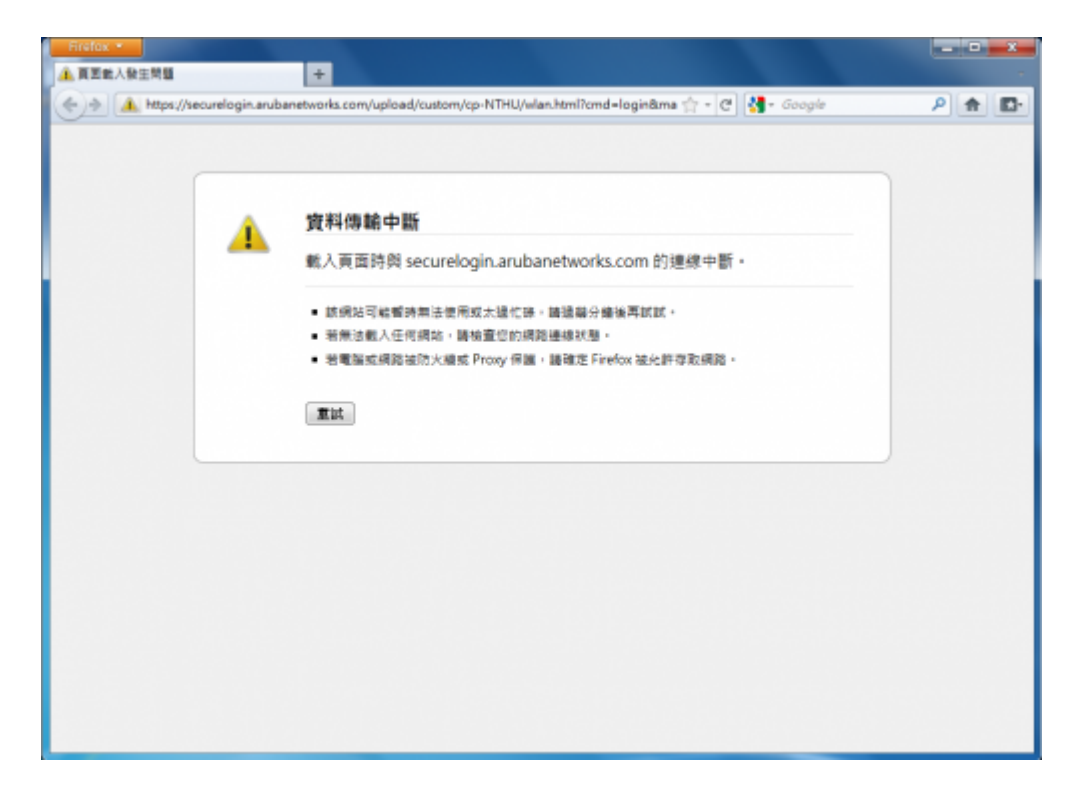

#### **Step 2**

1. Firefox

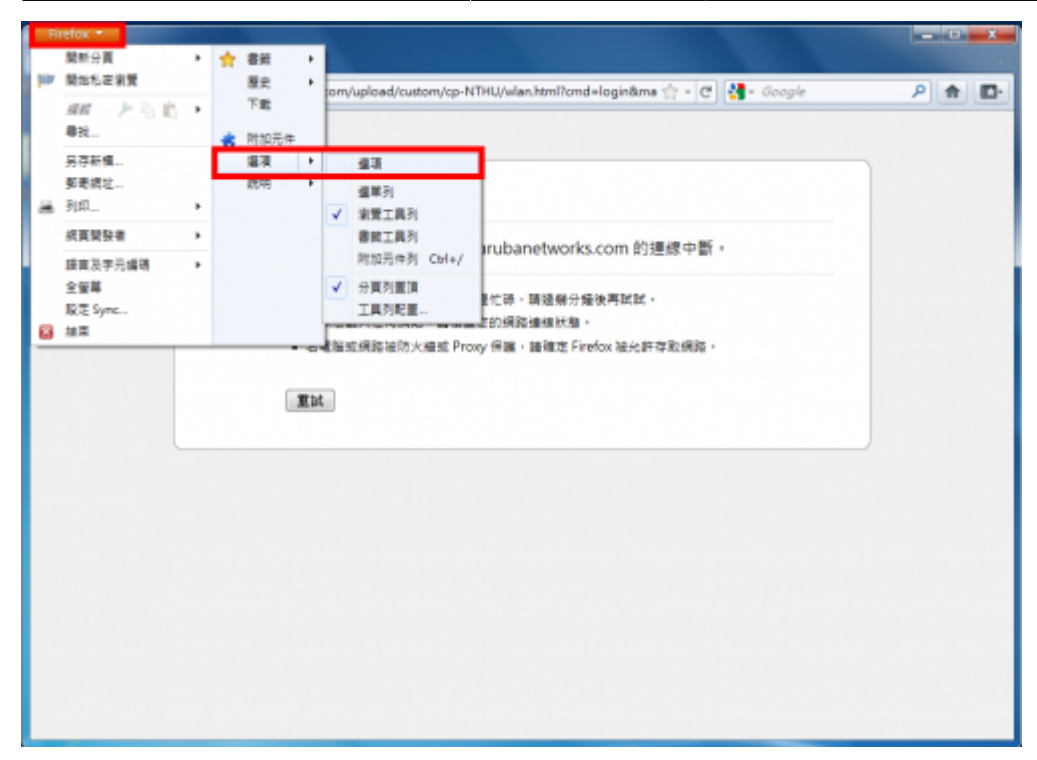

# **Step 3**

- **1**.
- $2.$
- 
- 4.
- $5.$

3. 取消勾選「使用線上憑證狀態協定來檢查目前憑證的有效性」(FireFox 3 及其以上版本預設為勾選)

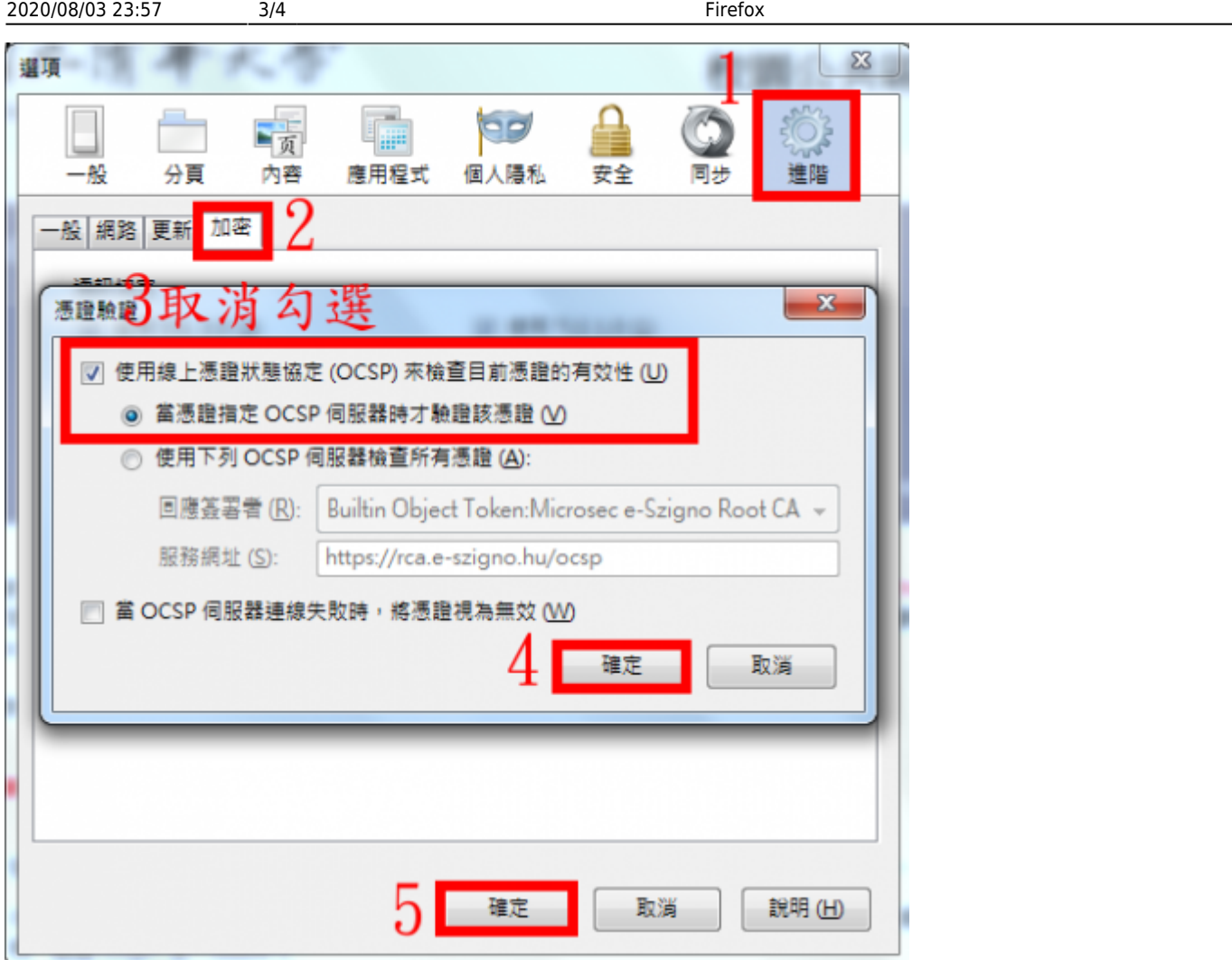

## **Step 4**

1.  $\Box$ 

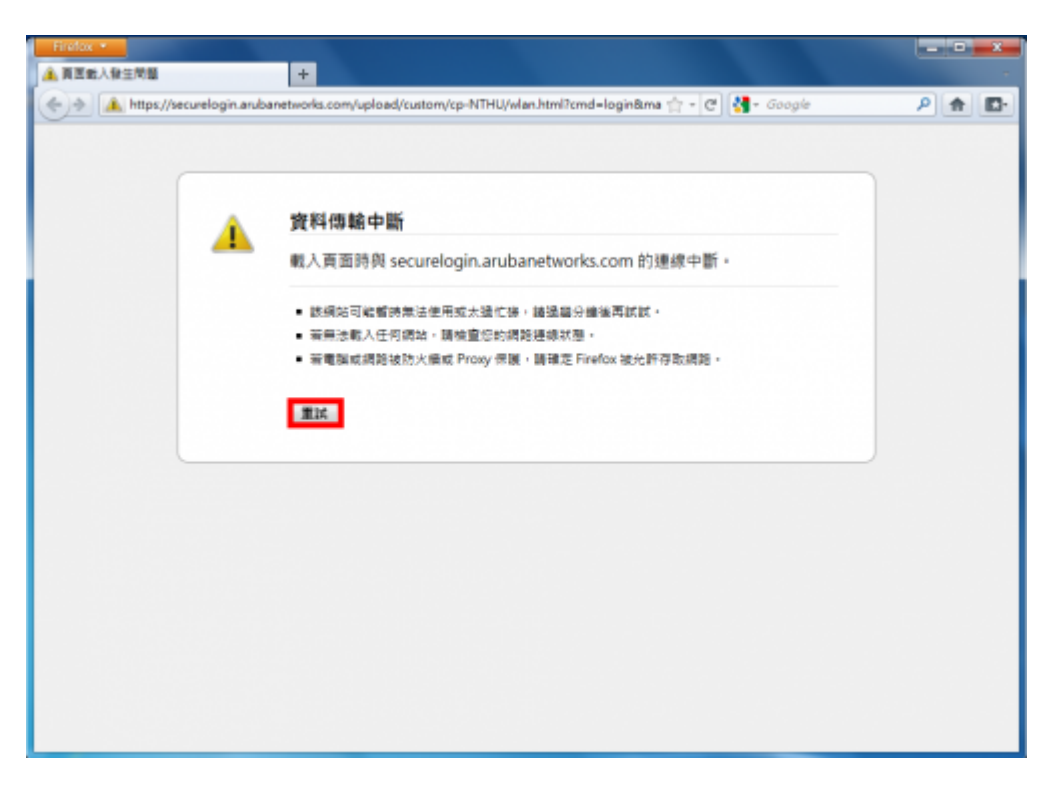

#### **Step 5**

1.  $\blacksquare$ 

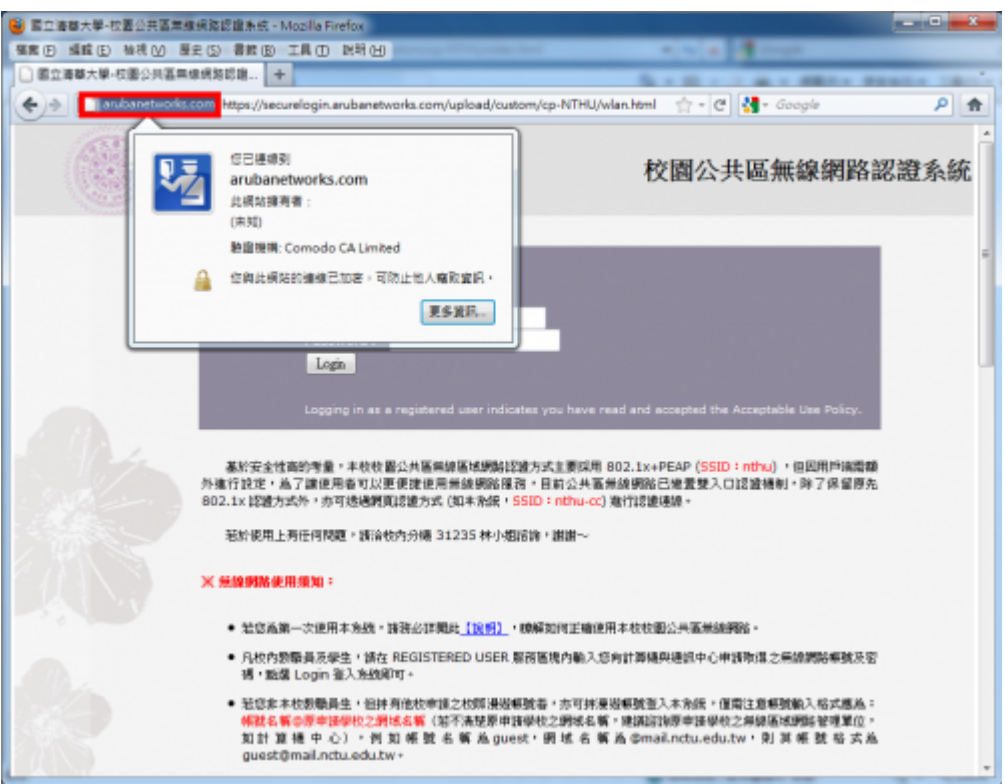

- 1. [Firefox 5.x](http://net.nthu.edu.tw/netsys/_media/faq:wireless_firefox_5.pdf) WLAN
- 2. [OCSP error when accessing secure sites](http://kb.mozillazine.org/OCSP_error_when_accessing_secure_sites)

From: <http://net.nthu.edu.tw/netsys/>-

Permanent link: **[http://net.nthu.edu.tw/netsys/faq:wlan\\_firefox](http://net.nthu.edu.tw/netsys/faq:wlan_firefox)**

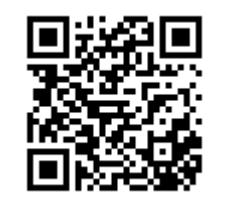

Last update: **2011/07/21 09:56**